# **ระบบบริหารจัดการวิทยานิพนธ์ TU**©-Thesis

**หอสมุดแห่งมหาวิทยาลัยธรรมศาสตร์**

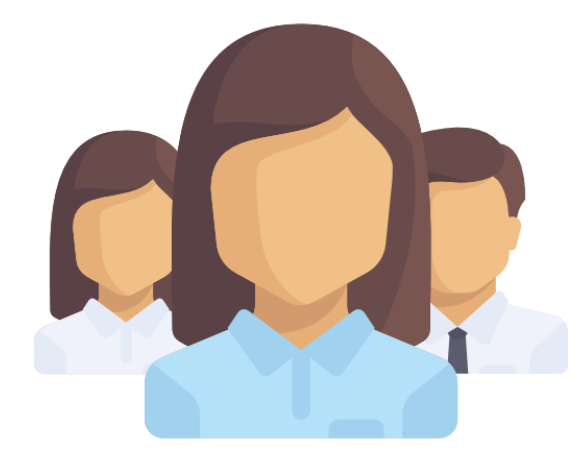

# **คู่มือการใช้งาน (ส าหรับเจ้าหน้าที่คณะ)**

**ฉบับปรับปรุงครั้งที่ 3 (มกราคม 2562)**

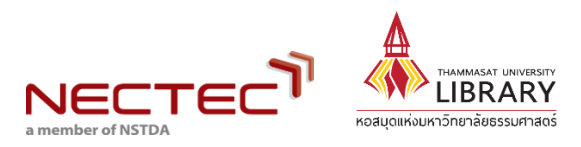

### **สารบัญ**

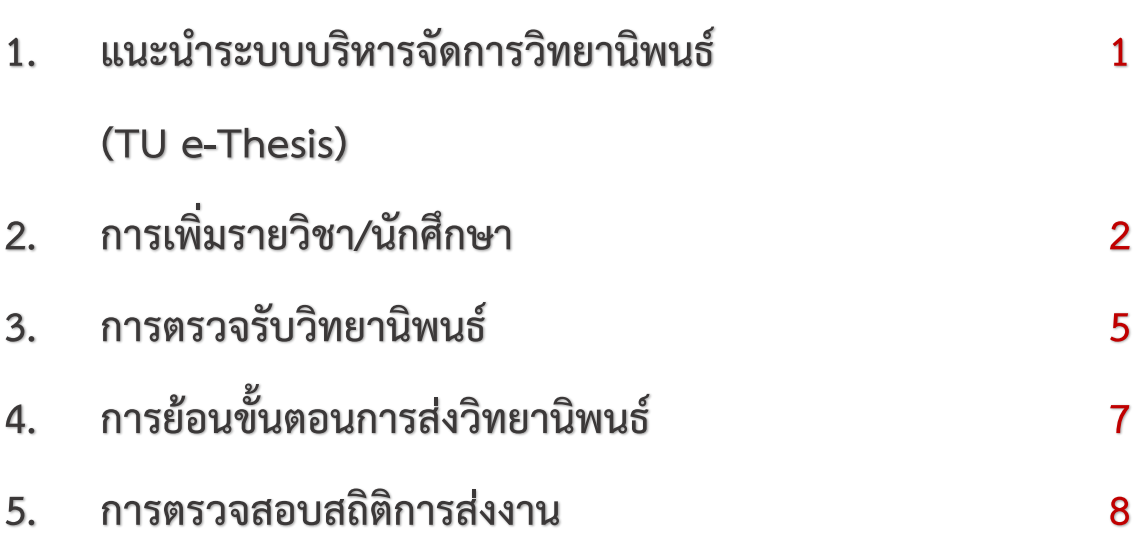

### **TU e-Thesis คืออะไร?**

ระบบบริหารจัดการวิทยานิพนธ์ของนักศึกษา ช่วยให้กระบวนการจัดการ วิทยานิพนธ์เป็นไปอย่างครบวงจร โดยเริ่มตั้งแต่การส่งไฟล์วิทยานิพนธ์ กระบวนตรวจสอบการ คัดลอกโดยใช้โป รแก รม CopyCat (Copyright, Academic Work and Thesis Checking System) ไปจนถึงการนำวิทยานิพนธ์ฉบับอิเล็กทรอนิกส์ออกเผยแพร่ รวมทั้งจัดทำเป็นฐานข้อมูล เพื่อตรวจสอบการคัดลอกต่อไปในอนาคต

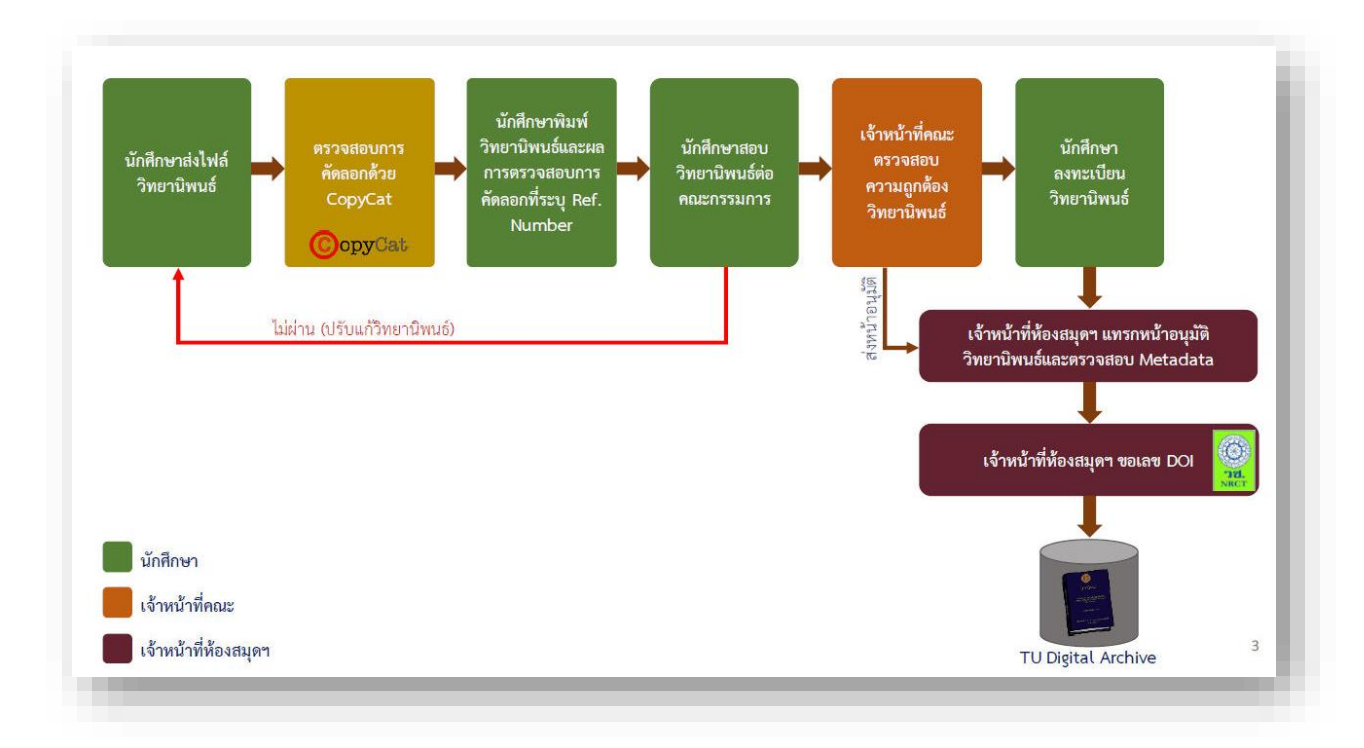

*ภาพรวมการท างานของระบบ TU e-Thesis*

# **การเพิ่มรายวิชา/นักศึกษา**

1. คลิกที่ "อาจารย์" จากนั้นคลิกที่ "เพิ่มชื่ออาจารย์ที่ปรึกษา" ค้นหาอาจารย์ และกดบันทึก กรณีกดค้นหาแล้วไม่พบชื่ออาจารย์ที่ปรึกษา สามารถเพิ่มข้อมูลอาจารย์ได้ โดยกรอกข้อมูลชื่อ-สกุลของ ้อาจารย์ที่ปรึกษา อีเมลสำรอง คลิกเลือกที่ช่องอีเมลสำรอง และกรอกข้อมูลภาควิชา/ฝ่าย จากนั้นจึงกดบันทึก ข้อมูล

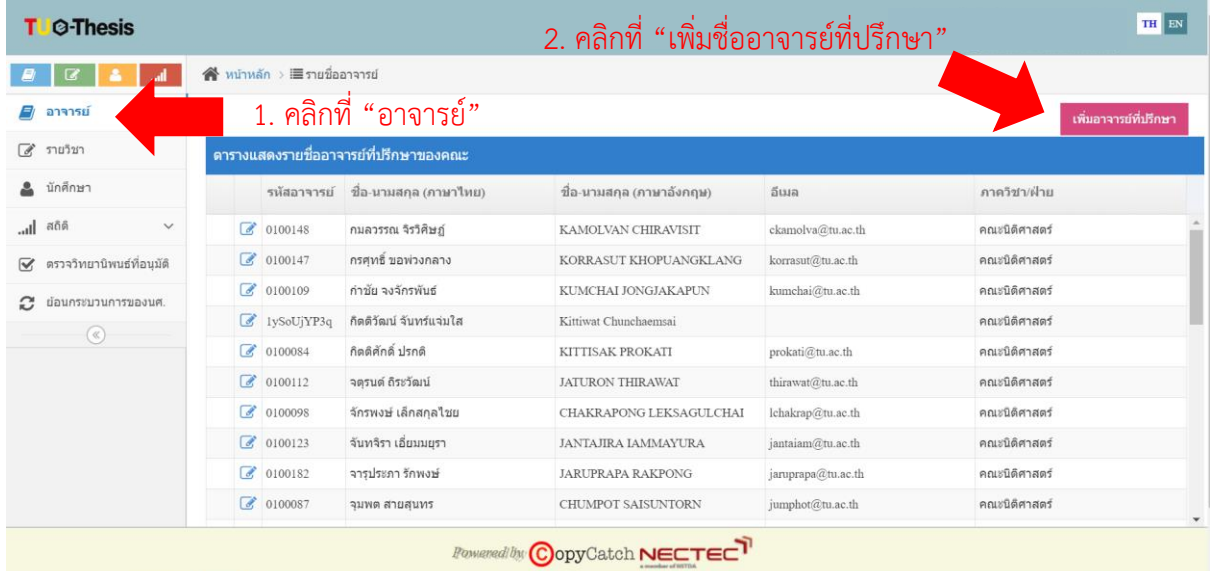

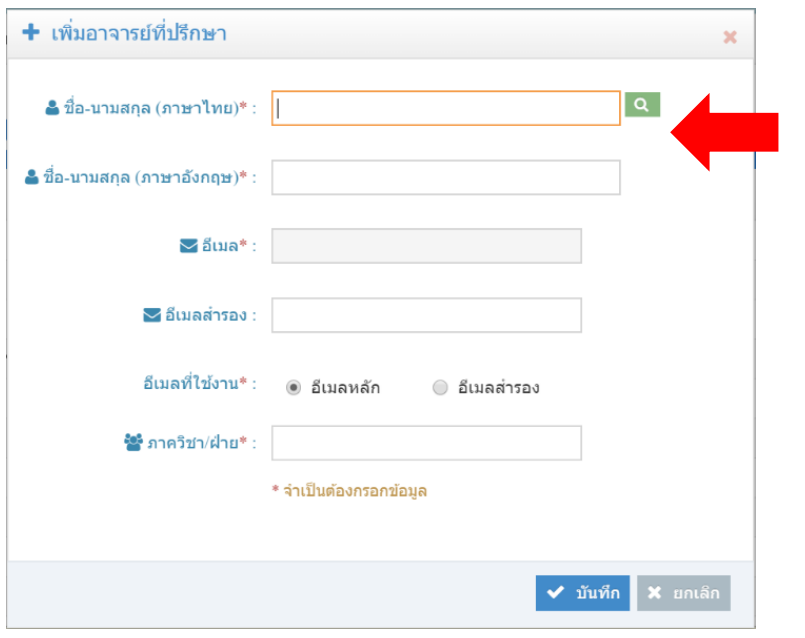

#### 3. กรอกชื่ออาจารย์ และ**กดค้นหา**เพื่อบันทึก ข้อมูลอาจารย์ที่ปรึกษาในระบบ

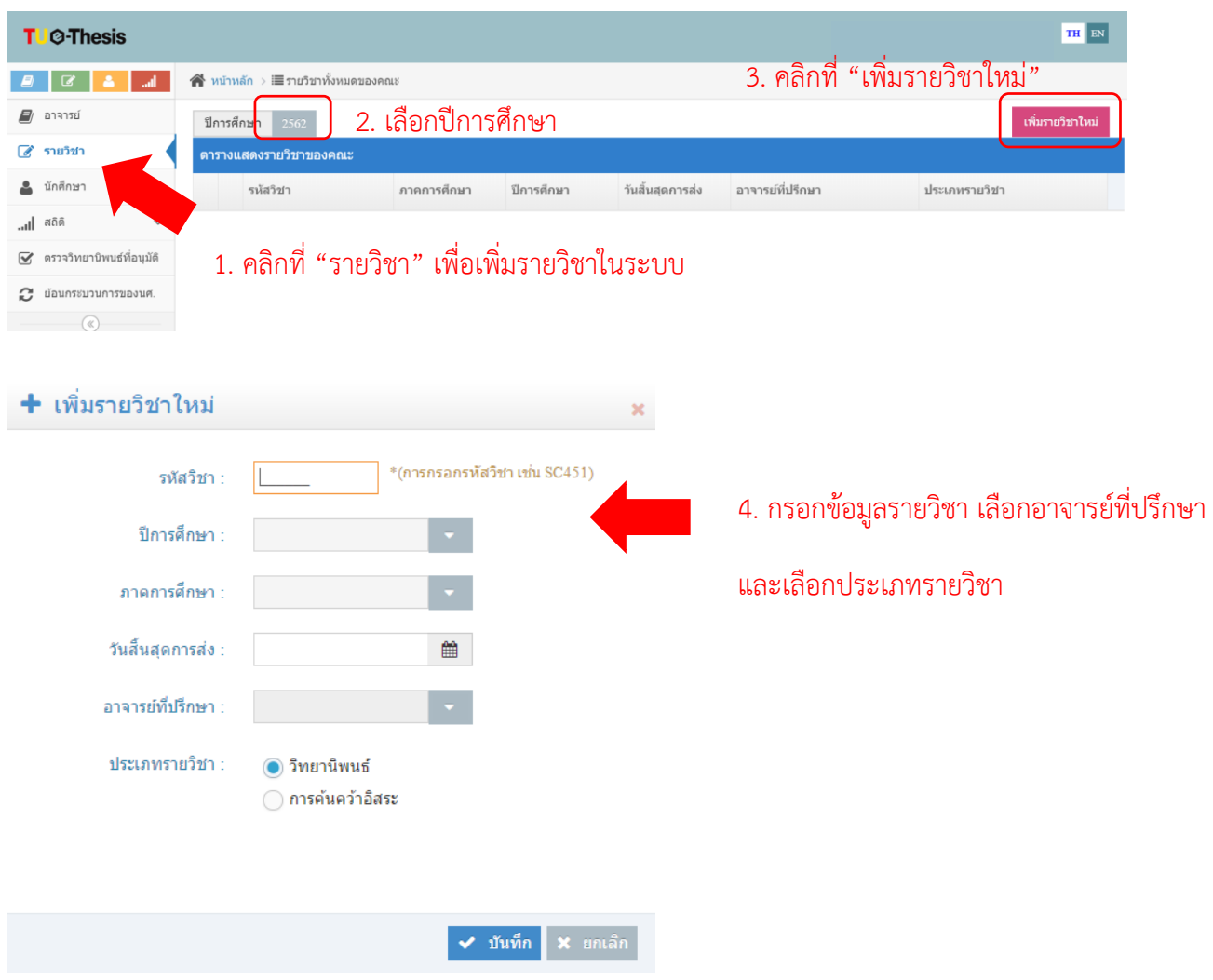

2. คลิกที่ "รายวิชา" เลือกปีการศึกษา จากนั้นคลิกที่ "เพิ่มรายวิชา" กรอกข้อมูล และกดบันทึก

3. คลิกที่ "รายวิชา" จากนั้นคลิกที่ "รหัสวิชา" และคลิกที่ "เพิ่มรายชื่อนักศึกษา" ค้นหานักศึกษา จากรหัสนักศึกษา จากนั้น คลิกที่เพิ่มรายชื่อนักศึกษาและกดบันทึก กรณีที่ไม่พบชื่อนักศึกษาในระบบ TU e-Thesis ให้ติดต่อสำนักงานทะเบียนนักศึกษา

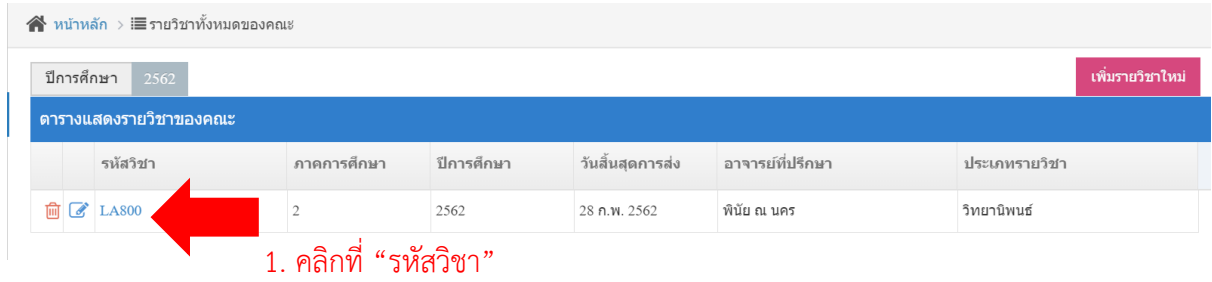

#### + เพิ่มรายชื่อนักศึกษา (LA800)

 $\equiv$ รายชื่อนักศึกษา จำนวนทั้งหมด: 0 รายการ รหัสนักศึกษา : ชื่อ-นามสกล (ภาษาไทย) : อีเมล : เพิ่มรายชื่อนักศึกษา รหัสนักศึกษา ชื่อ-นามสกุล (ภาษาไทย) อีเมล 2. ค้นหานักศึกษาจากรหัสนักศึกษา 3. คลิก "เพิ่มรายชื่อนักศึกษา" 4. กดบันทึก✔ บันทึก

4. หากต้องการแก้ไขข้อมูลรายวิชา ให้คลิกที่เมนู "แก้ไขข้อมูล"  $\overrightarrow{C}$  หน้าชื่อรายวิชา จากนั้นเลือก แก้ไขข้อมูลที่ต้องการ เช่น การแก้ไขวันสิ้นสุดการส่ง เป็นต้น

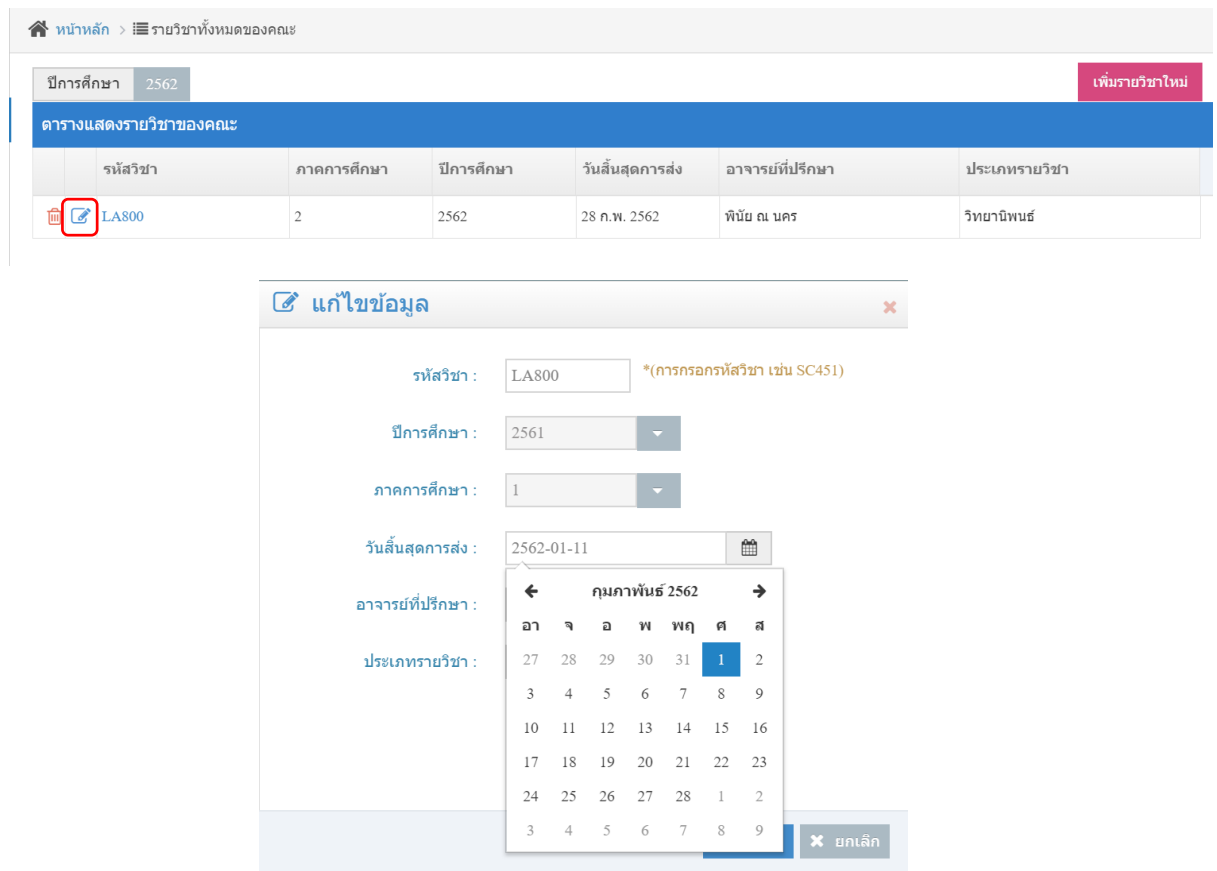

## **การตรวจรับวิทยานิพนธ์**

เมื่อสอบผ่านนักศึกษาต้องส่งวิทยานิพนธ์ และรายงานผลการตรวจเอกสารที่มีลายเซ็นอาจารย์ที่ ปรึกษา อนุมัติให้ผ่าน พร้อมหน้าอนุมัติที่กรรมการสอบวิทยานิพนธ์ลงนามเรียบร้อยแล้ว 1 ชุด ให้กับเจ้าหน้าที่ คณะ หลังจากตรวจรับวิทยานิพนธ์ในระบบ นักศึกษาจึงจะสามารถลงทะเบียนข้อมูลวิทยานิพนธ์ในระบบ ต่อไปได้ ซึ่งมีขั้นตอนส าหรับเจ้าหน้าที่คณะในการตรวจรับวิทยานิพนธ์ในระบบ TU e-Thesis ดังนี้

1. ตรวจสอบหมายเลขอ้างอิง (Reference number) จากต้นฉบับวิทยานิพนธ์ และรายงานผลการ ตรวจเอกสารว่าถูกต้องตรงกัน

2. ตรวจสอบต้นฉบับวิทยานิพนธ์ในส่วนของ<u>รูปแบบการพิมพ์วิทยานิพนธ์</u> รวมทั้งส่วนประกอบอื่นๆ ในเล่มวิทยานิพนธ์ว่าถูกต้อง ครบถ้วน ซึ่งมีจุดที่ควรระวังเนื่องจากพบความผิดพลาดบ่อย ได้แก่ หน้าปก หน้าปกใน ชื่อสารบัญ บทคัดย่อ หน้าอนุมัติ บรรณานุกรม และประวัติผู้วิจัย

3. เจ้าหน้าที่คณะเข้าระบบ TU e-Thesis คลิกที่ "ตรวจวิทยานิพนธ์" ค้นหานักศึกษาจากรหัส นักศึกษา หรือ ชื่อ-นามสกุล หรือ Ref. code เมื่อปรากฏชื่อนักศึกษาให้คลิกที่ "ตรวจ" ในขั้นตอนนี้ให้ ตรวจสอบหมายเลขอ้างอิงของต้นฉบับวิทยานิพนธ์ และรายงานผลการตรวจเอกสารว่าถูกต้อง ตรงกันกับ หมายเลขอ้างอิงในระบบ จึงทำการตรวจรับโดยกดที่ "ผ่าน"

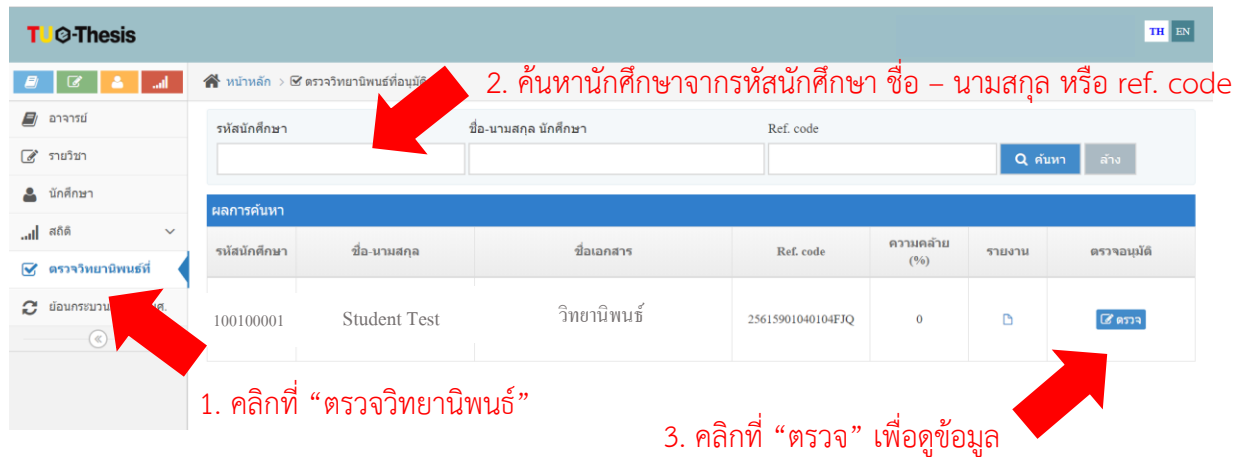

#### ิตรวจวิทยานิพนธ์ที่อนุมัติ

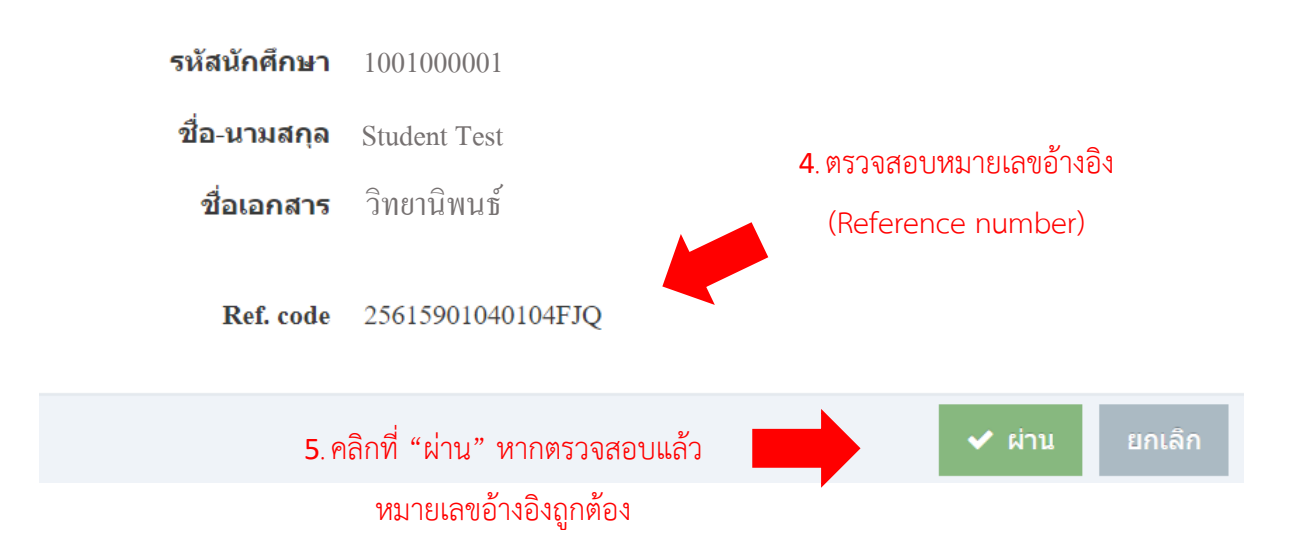

4. เจ้าหน้าที่คณะรวบรวมหน้าอนุมัติ แบบฟอร์มคำร้องไม่เผยแพร่วิทยานิพนธ์ สารนิพนธ์ และการ ค้นคว้าอิสระ พร้อมบันทึกข้อความน าส่งหน้าอนุมัติให้กับหอสมุด**ก่อนปิดภาคการศึกษา** และรายงาน ส านักงานทะเบียนนักศึกษาเพื่อบันทึกไว้ในระเบียน

X

## **การย้อนขั้นตอนการส่งวิทยานิพนธ์**

่ หากพบว่าข้อมูลวิทยานิพนธ์ของนักศึกษาไม่ถูกต้องให้ดำเนินการ ดังนี้

1. **นักศึกษายังไม่ลงทะเบียนวิทยานิพนธ์ –** กรณีเจ้าหน้าที่คณะตรวจรับไฟล์วิทยานิพนธ์ในระบบ แล้ว แต่นักศึกษายังไม่ลงทะเบียนวิทยานิพนธ์ในระบบ TU e-Thesis (ยังไม่เสร็จสิ้นขั้นตอนสุดท้าย) ให้ เจ้าหน้าที่คณะย้อนการส่งวิทยานิพนธ์ในระบบให้กับนักศึกษา ด าเนินการปรับแก้ให้ถูกต้อง และส่ง ้วิทยานิพนธ์เข้าระบบใหม่อีกครั้ง สั่งพิมพ์ต้นฉบับวิทยานิพนธ์ และรายงานผลการตรวจเอกสารฉบับล่าสุด ส่ง ให้กับเจ้าหน้าที่คณะ

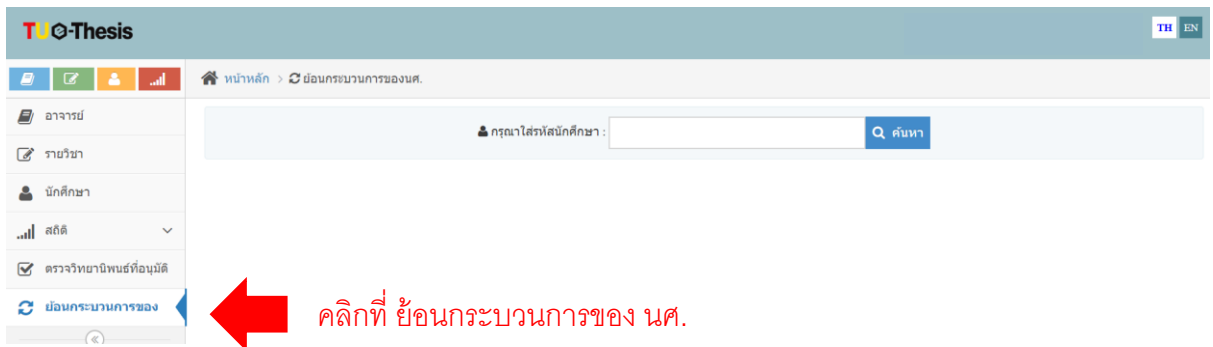

2. **นักศึกษาลงทะเบียนวิทยานิพนธ์แล้ว -** กรณีที่นักศึกษาลงทะเบียนวิทยานิพนธ์ในระบบ TU e-Thesis แล้ว (เสร็จสิ้นขั้นตอนสุดท้าย) ให้เจ้าหน้าที่คณะส่งบันทึกข้อความขอแก้ไขไฟล์วิทยานิพนธ์มายัง หอสมุดฯ ทั้งนี้การแก้ไขข้อมูลวิทยานิพนธ์ต้องดำเนินการให้เสร็จสิ้นก่อนปิดภาคการศึกษา

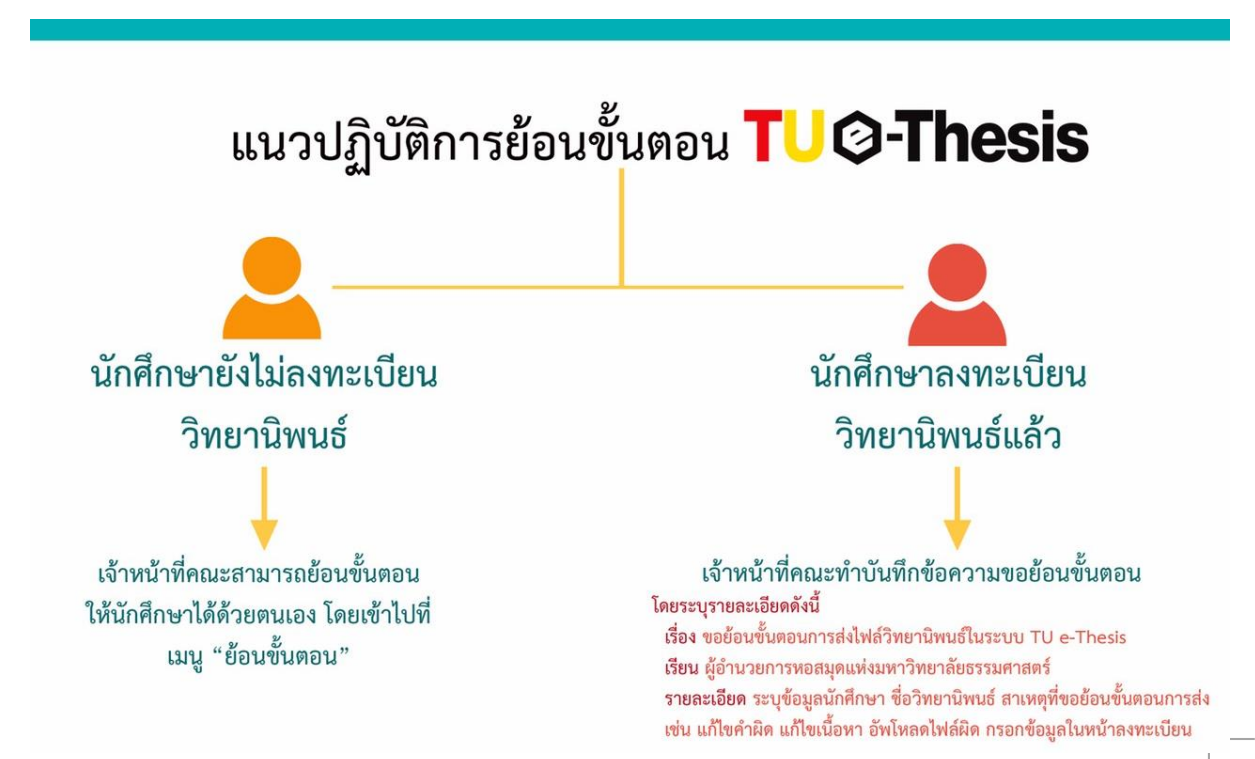

### **การตรวจสอบสถิติการส่งงาน**

เจ้าหน้าที่คณะสามารถตรวจสอบสถานะการส่งงานของนักศึกษาได้ ดังนี้

1. คลิกที่ "สถิติ" เลือก "สถิติการส่งเอกสาร" จากนั้นเลือกปีการศึกษาที่ต้องการ ระบบจะแสดง รายชื่ออาจารย์ที่ปรึกษาในคณะ

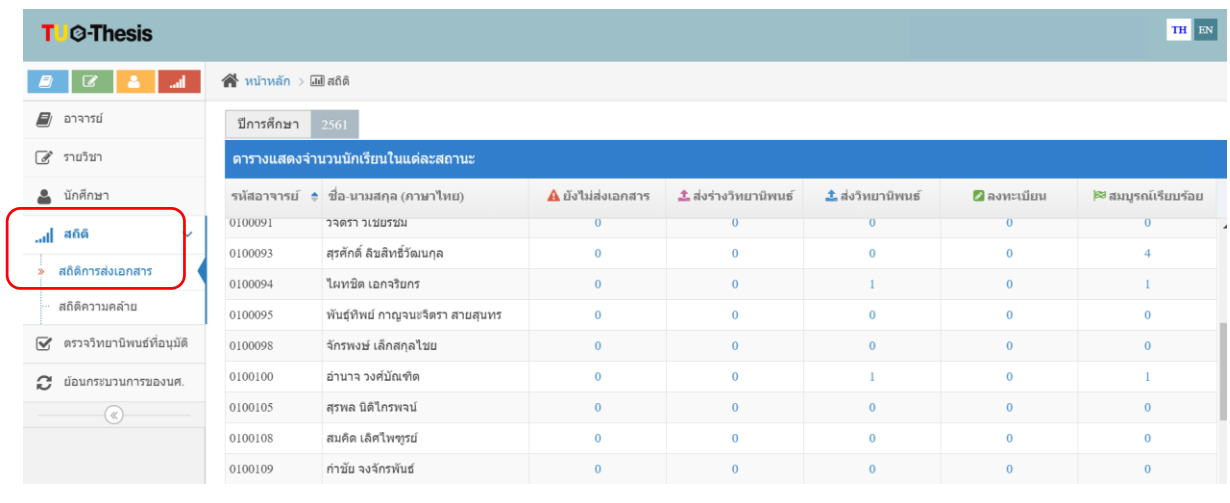

2. คลิกที่ จำนวนตัวเลขในแต่ละรายการ ระบบจะแสดงรายชื่อนักศึกษาในแต่ละสถานะ ดังนี้

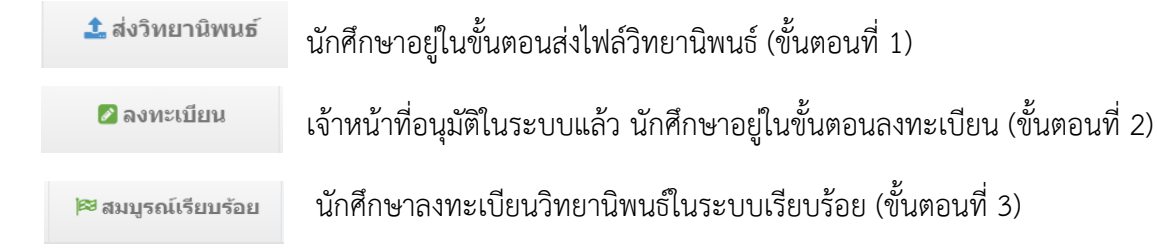